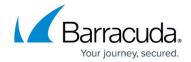

# How to Configure Inbound Load Balancing and Link Failover with BGP

https://campus.barracuda.com/doc/96026049/

BGP is used to announce routes to the neighboring networks. If you are using two or more ISPs to connect to the Internet, you can use BGP to assign a preferred link to each propagated subnet. To make your preferred route more attractive to the remote router, you can make the secondary link appear longer by artificially lengthening its AS-Path. Because BGP neighbors are continuously monitored by the remote router, inbound link failover is achieved because the secondary link is automatically chosen if the preferred link becomes unavailable.

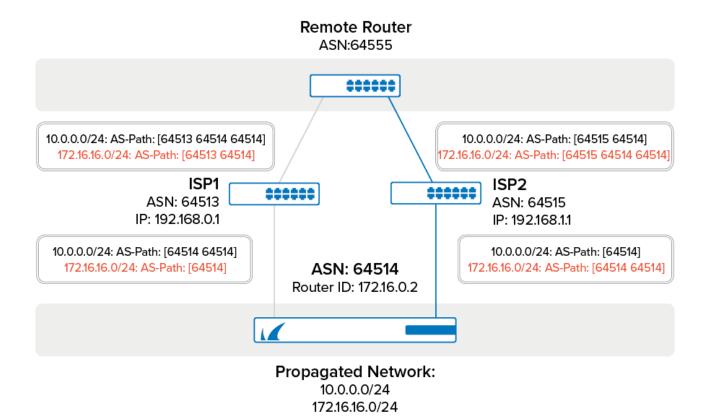

# **Before You Begin**

Before you configure the BGP service, get an AS number for your network. AS numbers from 64512 to 65534 and 4,200,000,000 to 4,294,967,295 are reserved for private networks.

#### **Step 1. Enable the BGP Service**

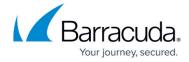

Create and configure the BGP service.

- 1. Create an OSPF/RIP/BGP Service.
- Go to CONFIGURATION > Configuration Tree > Box > Assigned Services > OSPF-RIP-BGP-Service > OSPF/RIP/BGP Settings.
- 3. Click Lock.
- 4. From the Run BGP Router list, select yes.
- 5. From the Operation Mode list, select advertise-learn.
- 6. In the **Router ID field**, enter the IP address of the router.
- 7. Click **Send Changes** and **Activate**.

# Step 2. Configure the BGP Service

Configure the BGP service and propagate the local subnets (e.g., 10.0.0.0/24 and 172.16.16.0/24).

- 1. Go to CONFIGURATION > Configuration Tree > Box > Assigned Services > OSPF-RIP-BGP-Service > OSPF/RIP/BGP Settings.
- 2. In the left pane, click **BGP Router Setup**.
- 3. Enter the **AS Number** for your network.
- 4. In the **Terminal Password** fields, specify a password for connecting to the BGP router service via telnet from the shell of the Barracuda CloudGen Firewall.

The password can consist of small and capital characters, numbers, and non-alphanumeric symbols, except the hash sign (#).

- 5. In the **Networks** table, add the local subnets (e.g., 10.0.0.0/24 and 172.16.16.0/24). For each subnet:
  - 1. Click the plus sign (+).
  - 2. Enter a **Name** for the network and click **OK**.
  - 3. In the **Network Prefix** field, enter the subnet. This is the subnet that is propagated via BGP (e.g., 10.0.0.0/24 or 172.16.16.0/24).

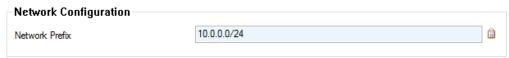

- 4. Click OK.
- 6. Click **Send Changes** and **Activate**.

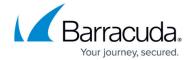

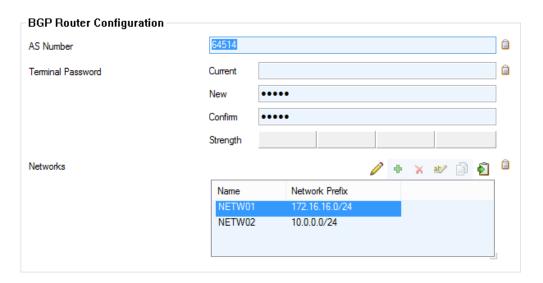

Step 3. Create BGP Neighbors

Specify the IP addresses of the BGP neighbors that the BGP routing information should be propagated to. Normally, the ISP's router is the BGP neighbor.

- 1. Go to CONFIGURATION > Configuration Tree > Box > Assigned Services > OSPF-RIP-BGP-Service > OSPF/RIP/BGP Settings.
- 2. In the left pane, click **Neighbor Setup IPv4**.
- 3. Click Lock.
- 4. In the **Neighbors** table, create a BGP neighbor for each ISP. For each BGP neighbor:
  - 1. Click the plus sign (+).
  - 2. Enter a **Name** for the ISP (e.g., ISP1bgpNeighbor).
  - 3. In the **Neighbors** window, specify the following settings:
    - **Neighbor IPv4** Enter the IP address of the BGP neighbor (e.g., 192.168.0.1 or 192.168.1.1).
    - OSPF Routing Protocol Usage Select no.
    - RIP Routing Protocol Usage Select no.
    - BGP Routing Protocol Usage Select yes.
    - **AS Number** Enter the AS number that is assigned to the BGP neighbors (e.g., 64513 or 64515).
    - Update Source Select Address.
    - **Update Source IPv4 Address** Enter the IP address that is assigned to the interface of the BGP neighbor (e.g., 192.168.0.254 or 192.168.1.254).

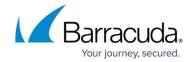

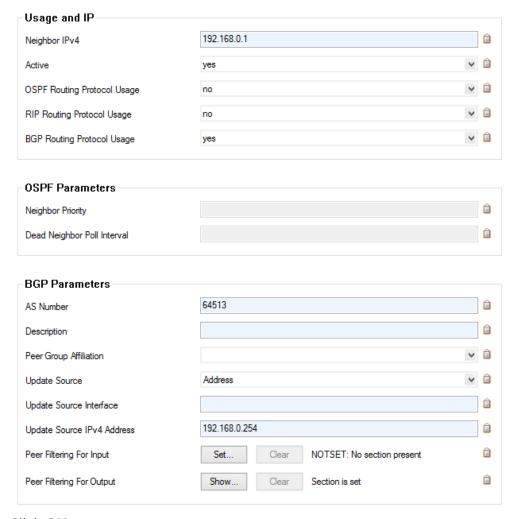

- 4. Click OK.
- 5. Click Send Changes and Activate.

### Step 4. Create IPv4 Prefix List Filters

Create prefix list filters for each local subnet.

- 1. Go to CONFIGURATION > Configuration Tree > Box > Assigned Services > OSPF-RIP-BGP-Service > OSPF/RIP/BGP Settings.
- 2. In the left pane, click **Filter Setup IPv4**.
- 3. Click Lock.
- 4. In the **IPv4 Prefix List Filters** table, create a filter for the local subnets (e.g., 10.0.0.0/24 and 172.16.16.0/24). For each local subnet:
  - 1. Click the plus sign (+).
  - 2. Enter a Name.
  - 3. In the **Sequence Number** section, click the plus sign (+).

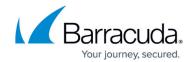

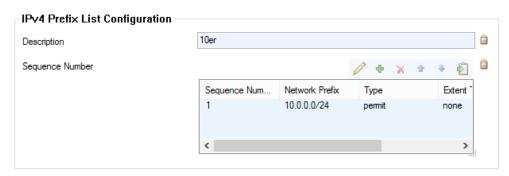

- 4. In the **Sequence Number** window, specify the following settings:
  - **Sequence Number** Enter the sequence number (e.g., 1). For additional networks to the prefix list, iterate the sequence number.
  - **Network Prefix** Enter the subnet (e.g., 10.0.0.0/24 or 172.16.16.0/24).
  - Type Select permit.
  - Extent Type Select none.

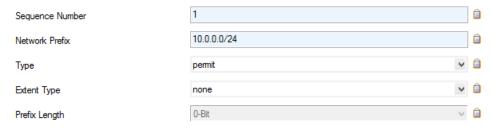

- 5. Click **OK** to close the **Sequence Number** window with your settings.
- 6. Click **OK** to close the **IPv4 Prefix Lists** window with your settings.
- 5. Click Send Changes and Activate.

#### Step 5. Create Route Map IPv4 Filters

For each BGP neighbor, create a route map to propagate your preferences on how you want the remote router to route traffic to your network. The route maps add the AS number a second time to the BGP entries, to influence the remote router's decision on which network route is more direct.

- 1. Go to CONFIGURATION > Configuration Tree > Box > Assigned Services > OSPF-RIP-BGP-Service > OSPF/RIP/BGP Settings.
- 2. In the left pane, click **Filter Setup IPv**4.
- 3. Click Lock.
- 4. In the **Route Maps IPv4 Filters** table, add a filter for each BGP neighbor that you created in <a href="Step 3">Step 3</a>. For each neighbor:
  - 1. Click the plus sign (+).
  - 2. Enter a Name and click OK.
  - 3. In the **Route Map Entry** section, click the plus sign (+).
  - 4. In the **Route Map Entry** window, specify the following settings:
    - Sequence Number Enter a unique sequence number (e.g., 1). This sequence

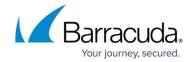

number must be unique across all route maps. For additional entries iterate the sequence numbers.

- Type Select permit.
- Match Condition Select IP Prefix List.
- **IP Prefix List** Select the IP prefix list that contains the subnet using this connection as the *preferred incoming route* (e.g., 10.0.0.0/24 via 64515 or 172.16.16.0/24 via 64513).
- Set Action Select None.
- 5. Click OK.
- 6. In the **Route Map Entry** section, click +.
- 7. In the **Route Map Entry** window, specify the following settings:
  - Sequence Number Enter a unique sequence number (e.g., 1). This sequence number must be unique across all route maps. Iterate the sequence number for further
  - Type Select permit.
  - Match Condition Select IP Prefix List.
  - **IP Prefix List** Select the IP prefix list that contains the subnet using this connection as a backup (e.g., 10.0.0.0/24 via 64513 or 172.16.16.0/24 via 64515).
  - Set Action Select AS Path.
  - Set addition to AS-Path Enter your AS number (e.g., 64514).

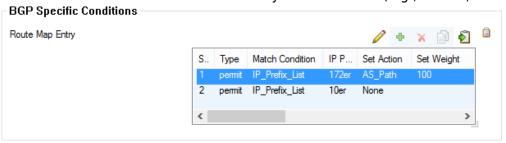

- 8. Click **OK** to close the **Route Map Entry** window with your settings.
- 9. Click **OK** to close the **Route Maps IPv4** window with your settings.
- 5. Click **Send Changes** and **Activate**.

#### **Monitoring BGP Routes**

To monitor the routes that are learned and propagated by BGP go to the **CONTROL** > **Network** page and click the **BGP** tab.

# Barracuda CloudGen Firewall

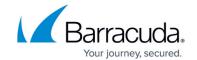

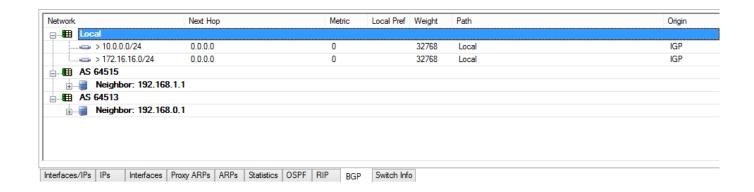

# Barracuda CloudGen Firewall

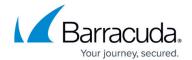

## **Figures**

- 1. bgp two isps.png
- 2. BGPLocalSubnets.png
- 3. BGPService.png
- 4. BGPNeighbor.png
- 5. BFPPrefixList.png
- 6. BGPSequence.png
- 7. BGPRouteMap.png
- 8. BGPmonitoring.png

© Barracuda Networks Inc., 2024 The information contained within this document is confidential and proprietary to Barracuda Networks Inc. No portion of this document may be copied, distributed, publicized or used for other than internal documentary purposes without the written consent of an official representative of Barracuda Networks Inc. All specifications are subject to change without notice. Barracuda Networks Inc. assumes no responsibility for any inaccuracies in this document. Barracuda Networks Inc. reserves the right to change, modify, transfer, or otherwise revise this publication without notice.